## Авторизация кандидата

Загрузить документы можно только в веб-версии. Если требуется загрузить их со смартфона, в настройках браузера включите параметр **Версия** для ПК:

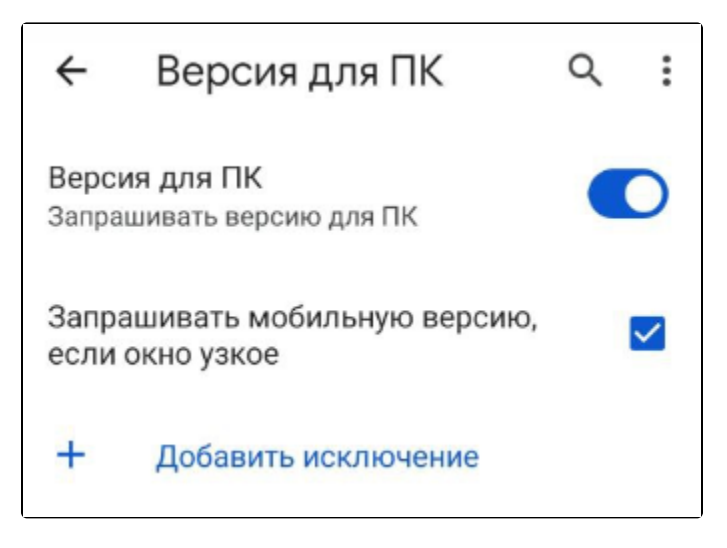

Для заполнения анкеты перейдите по ссылке, которую вам предоставил кадровик.

На открывшейся странице нажмите кнопку Регистрация:

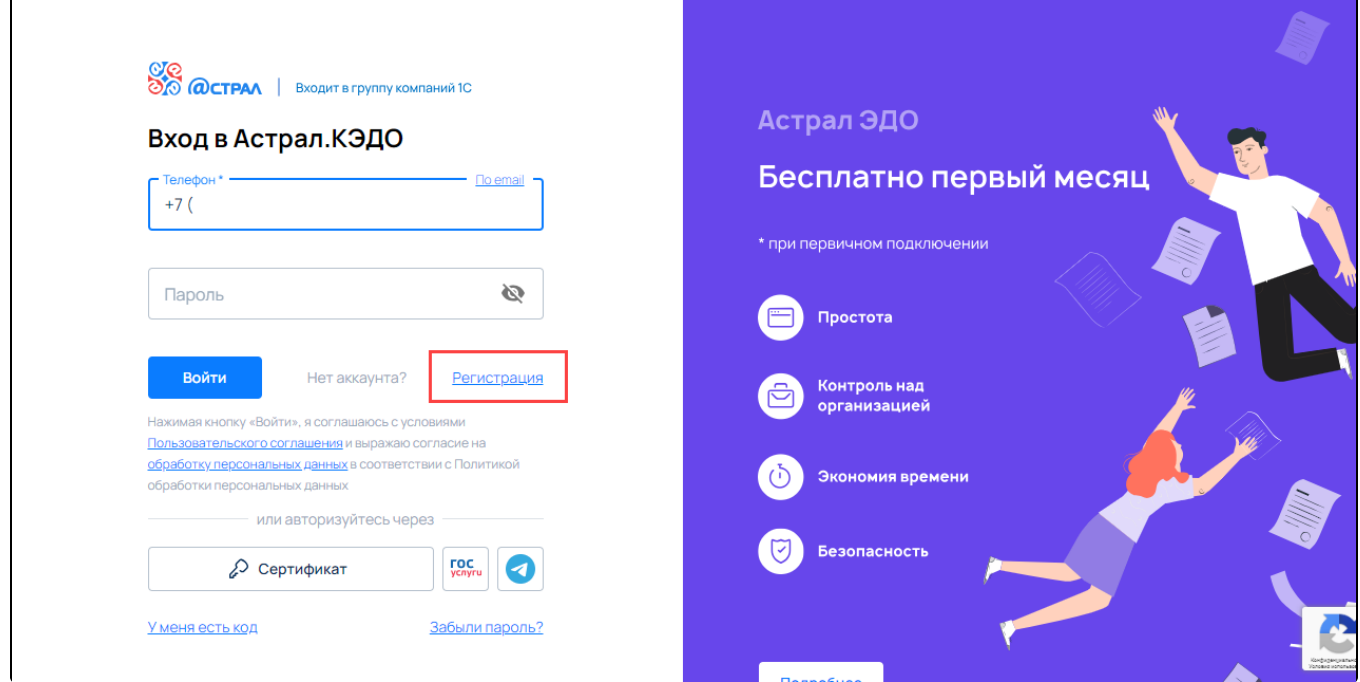

Зарегистрироваться можно по номеру телефона или email:

Укажите адрес электронной почты (1), придумайте пароль (2) и нажмите кнопку Создать аккаунт (3):

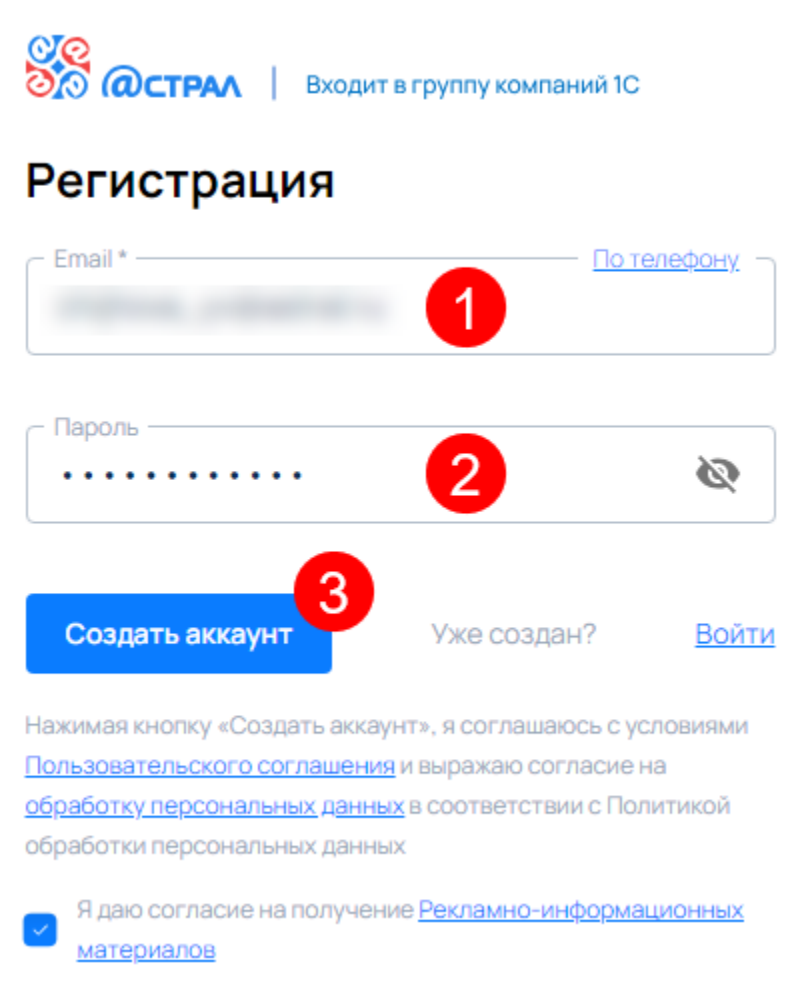

На указанную электронную почту придет код подтверждения. Укажите его в соответствующем поле:

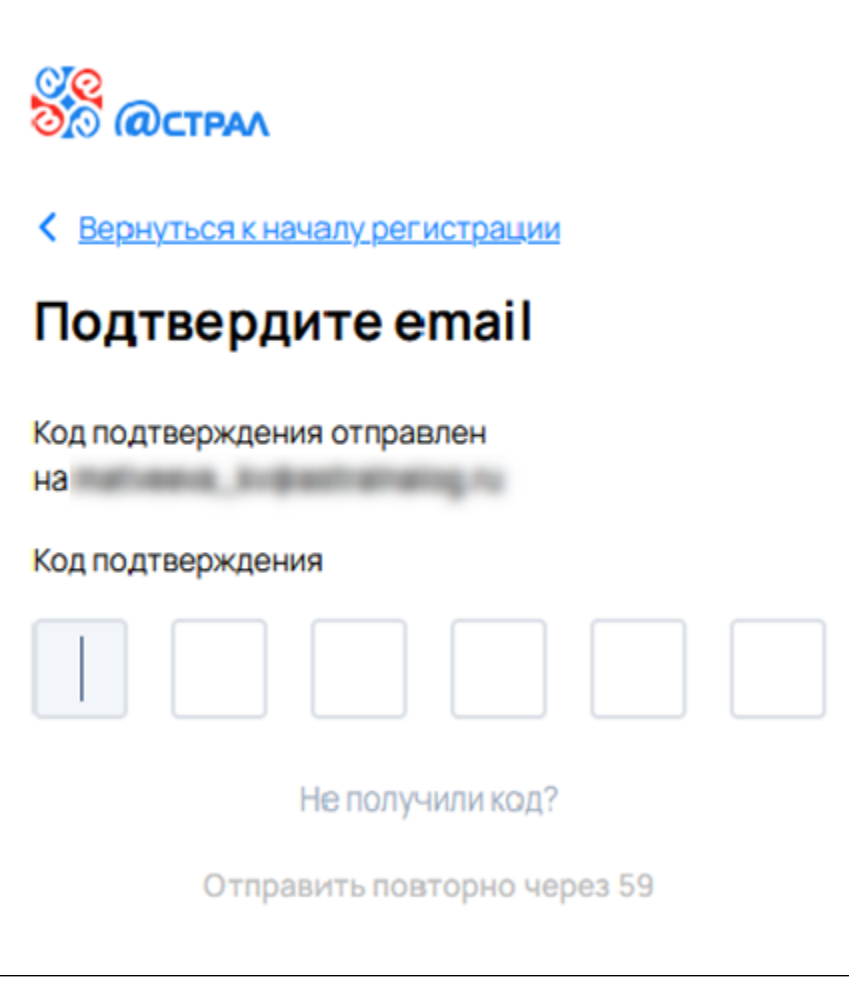

Отобразится информация о подтверждении адреса электронной почты. Нажмите кнопку Перейти в Астрал.КЭДО:

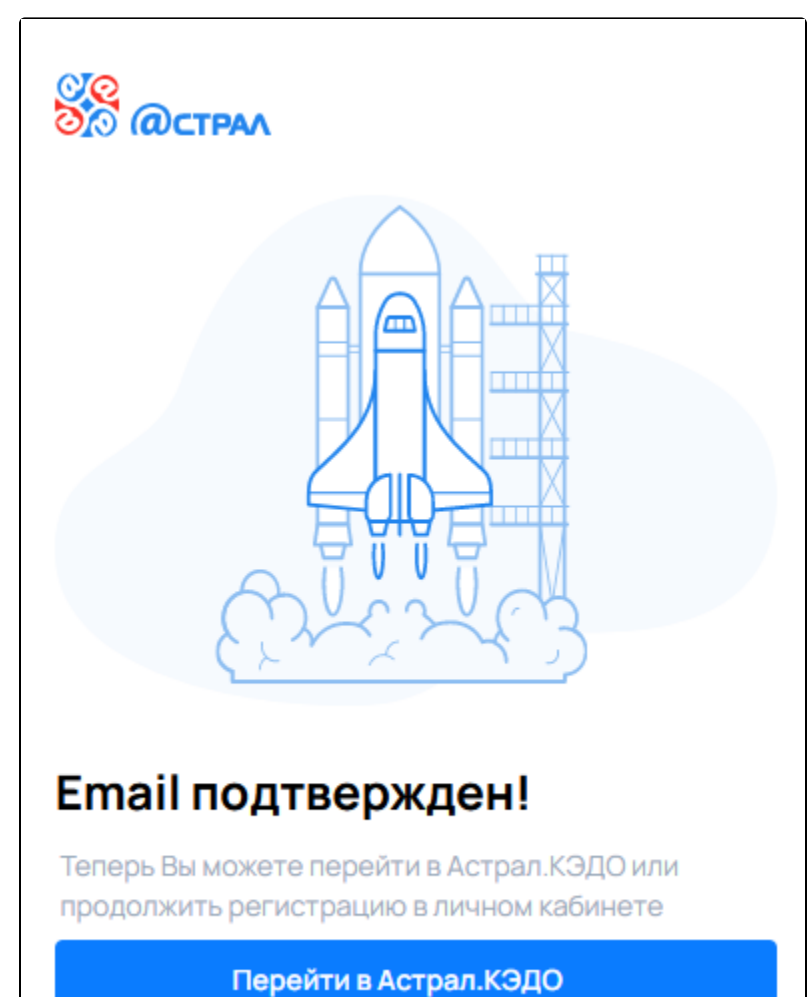

Для регистрации по номеру телефона нажмите гиперссылку По телефону:

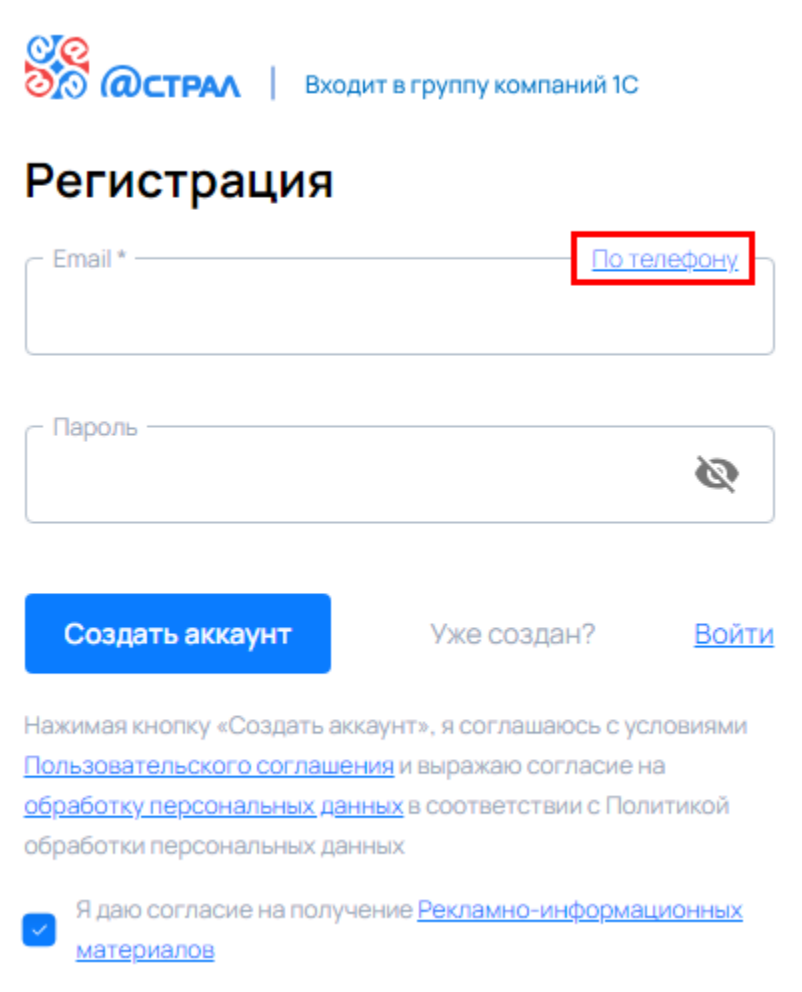

Укажите номер телефона (1), придумайте пароль (2) и нажмите кнопку Создать аккаунт (3):

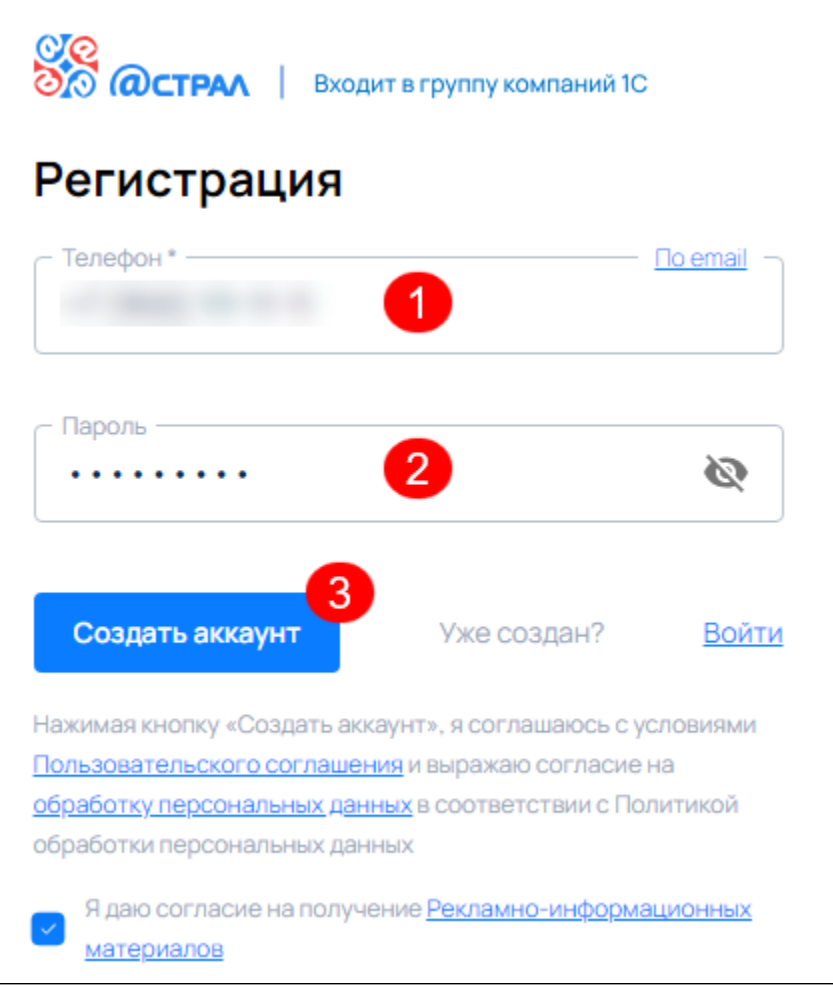

На указанный номер мобильного телефона будет направлен код подтверждения. Введите код подтверждения:

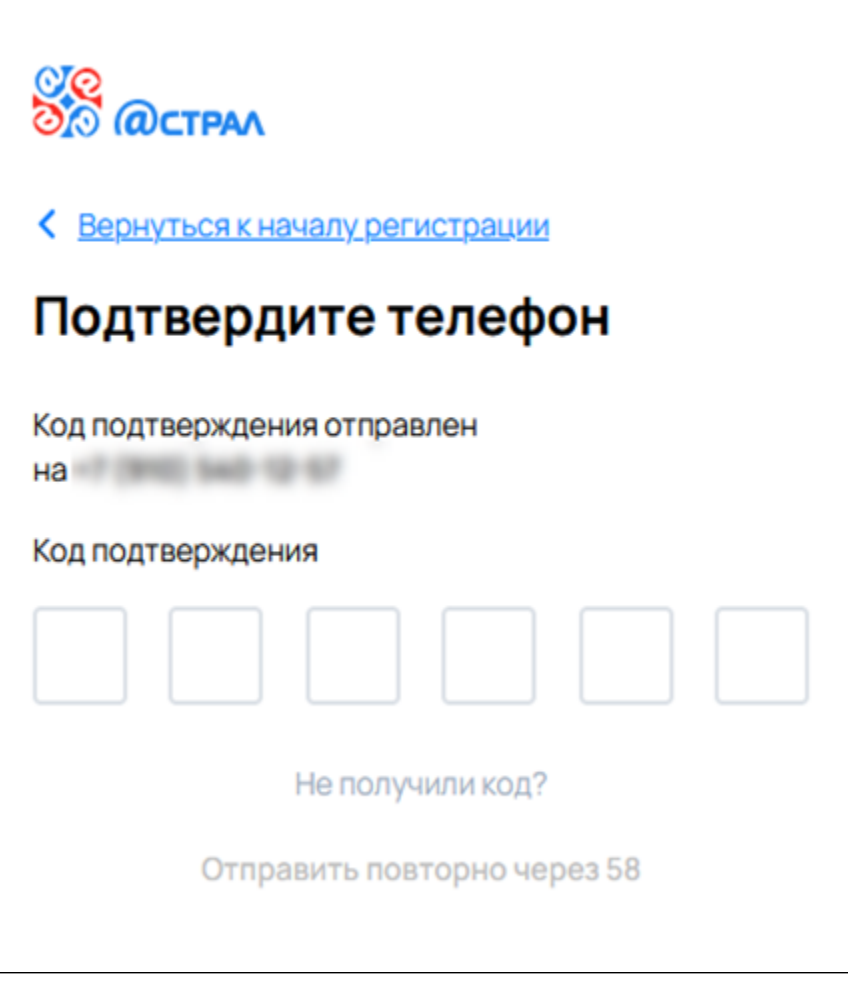

Отобразится информация о подтверждении номера мобильного телефона. Нажмите кнопку Перейти в Астрал.КЭДО:

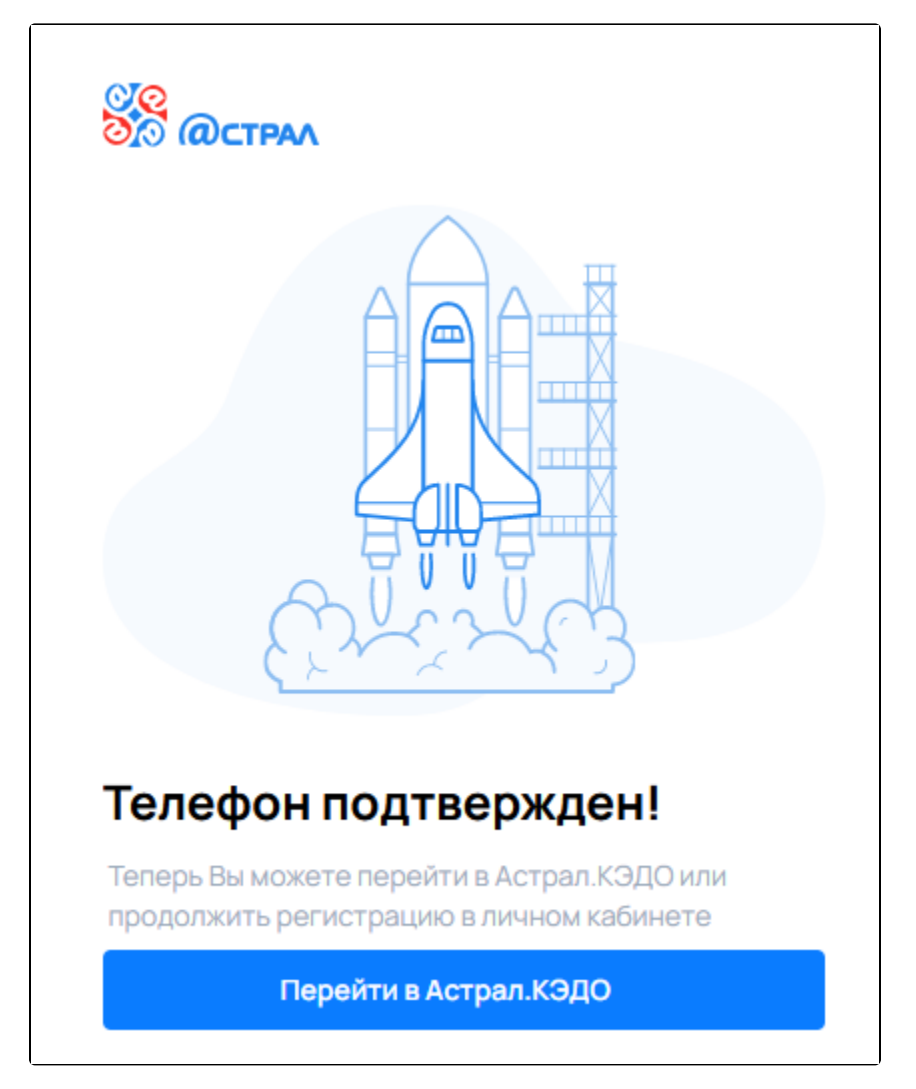

Отметьте пункт "Я подтверждаю факт ознакомления и согласия с пользовательским соглашением сервиса iКЭДО" и нажмите кнопку Отправить

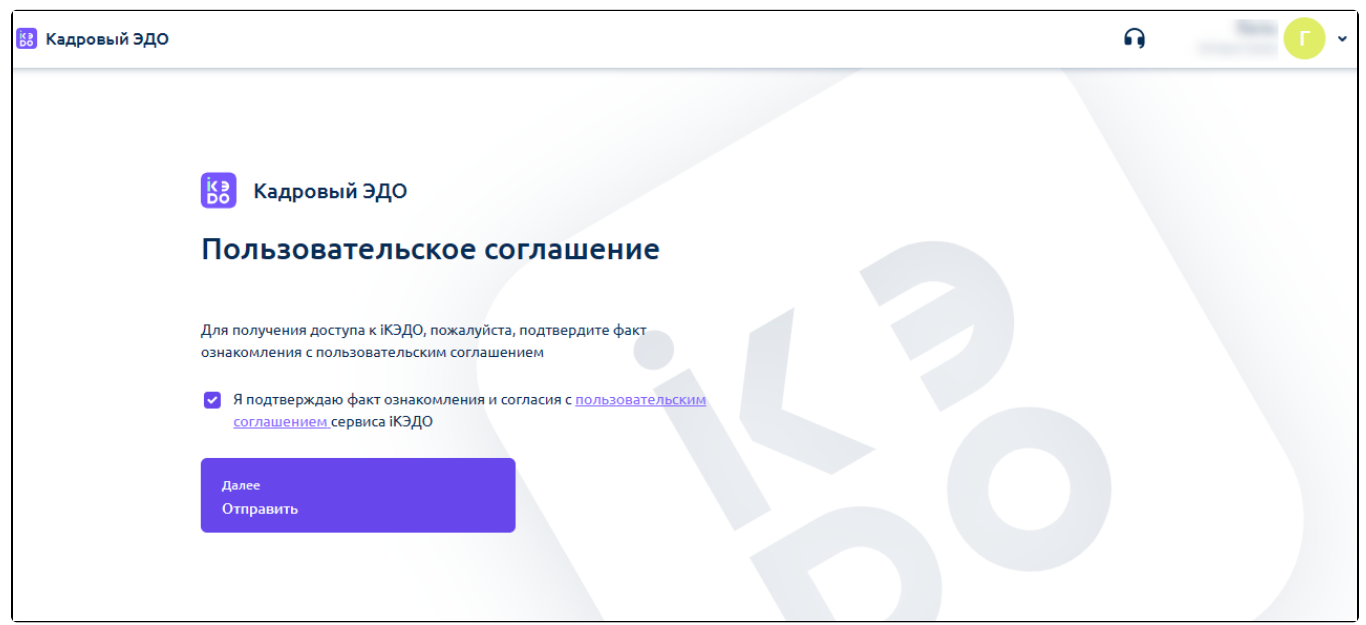

Откроется страница Астрал.iКЭДО. Нажмите кнопку Загрузить документы:

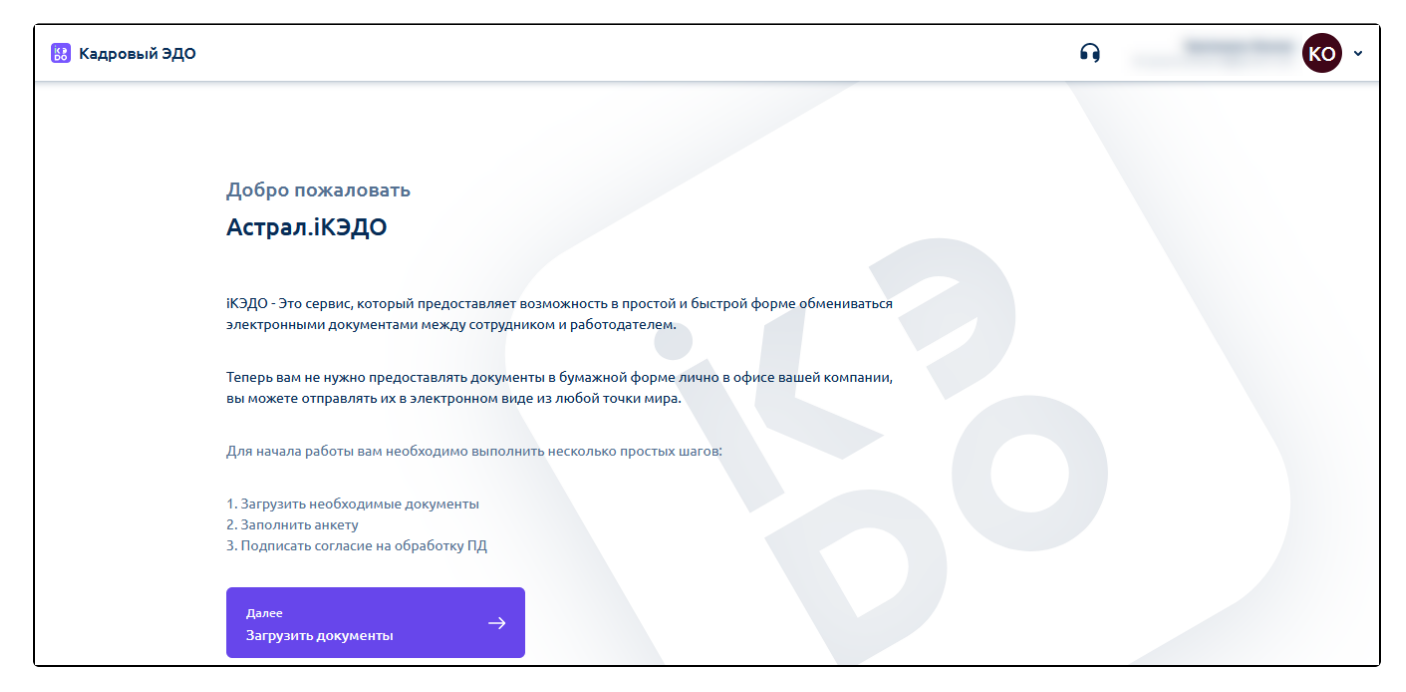

Добавьте скан-копии паспорта и при необходимости другие документы (1). Обратите внимание на требования работодателя (2). Нажмите кнопку Заполнение анкеты (3):

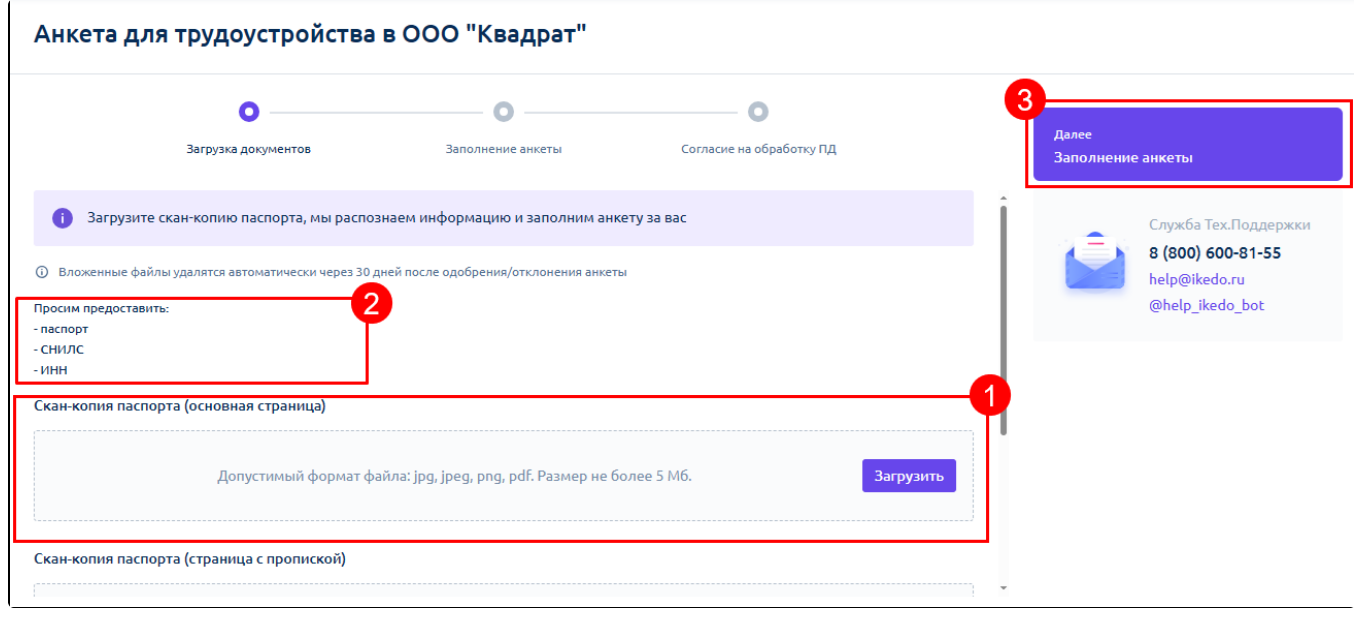

Сервис распознает информацию и анкета будет заполнена автоматически. Проверьте правильность распознанных данных. При необходимости исправьте вручную. Заполните СНИЛС и ИНН:

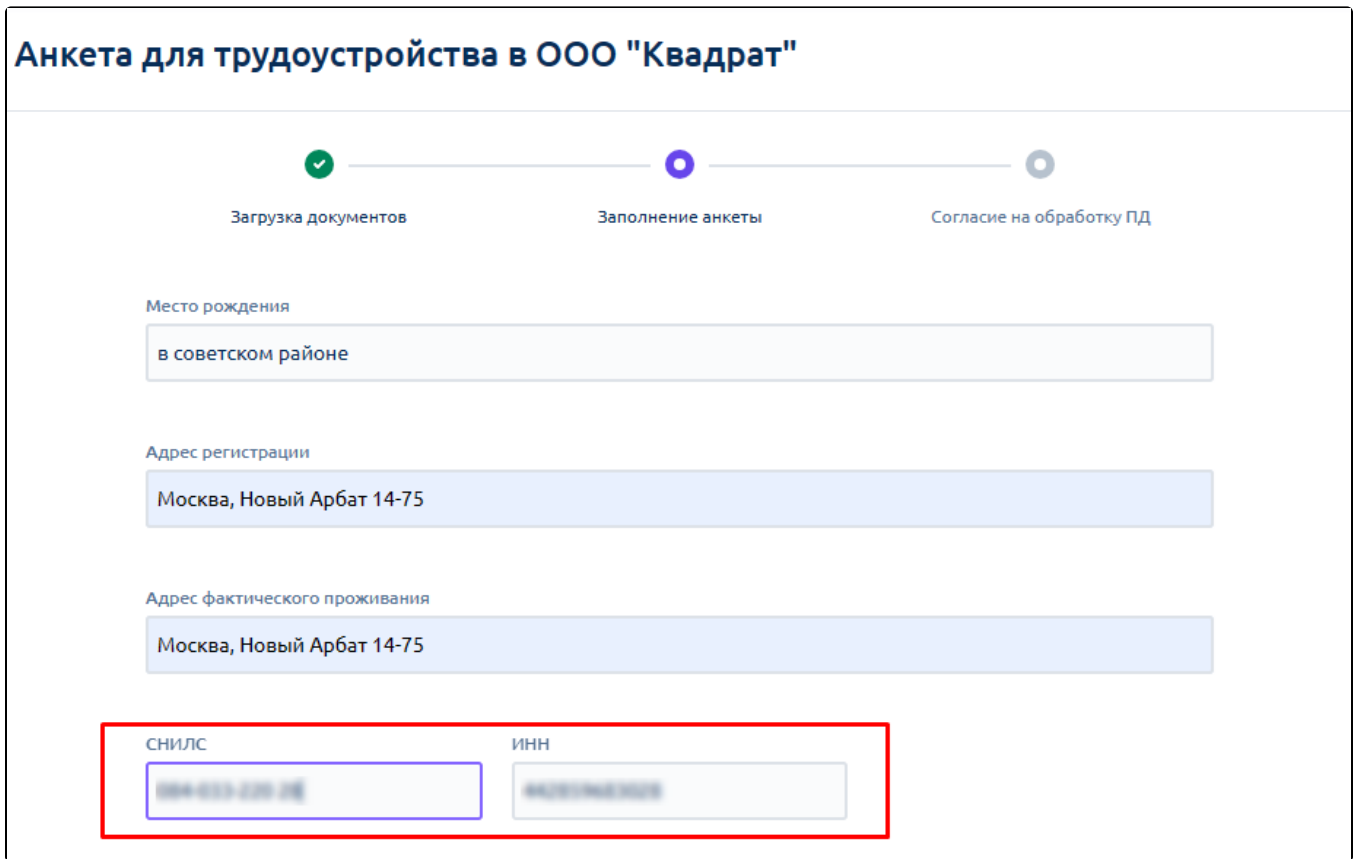

## Нажмите кнопку Согласие на обработку ПД:

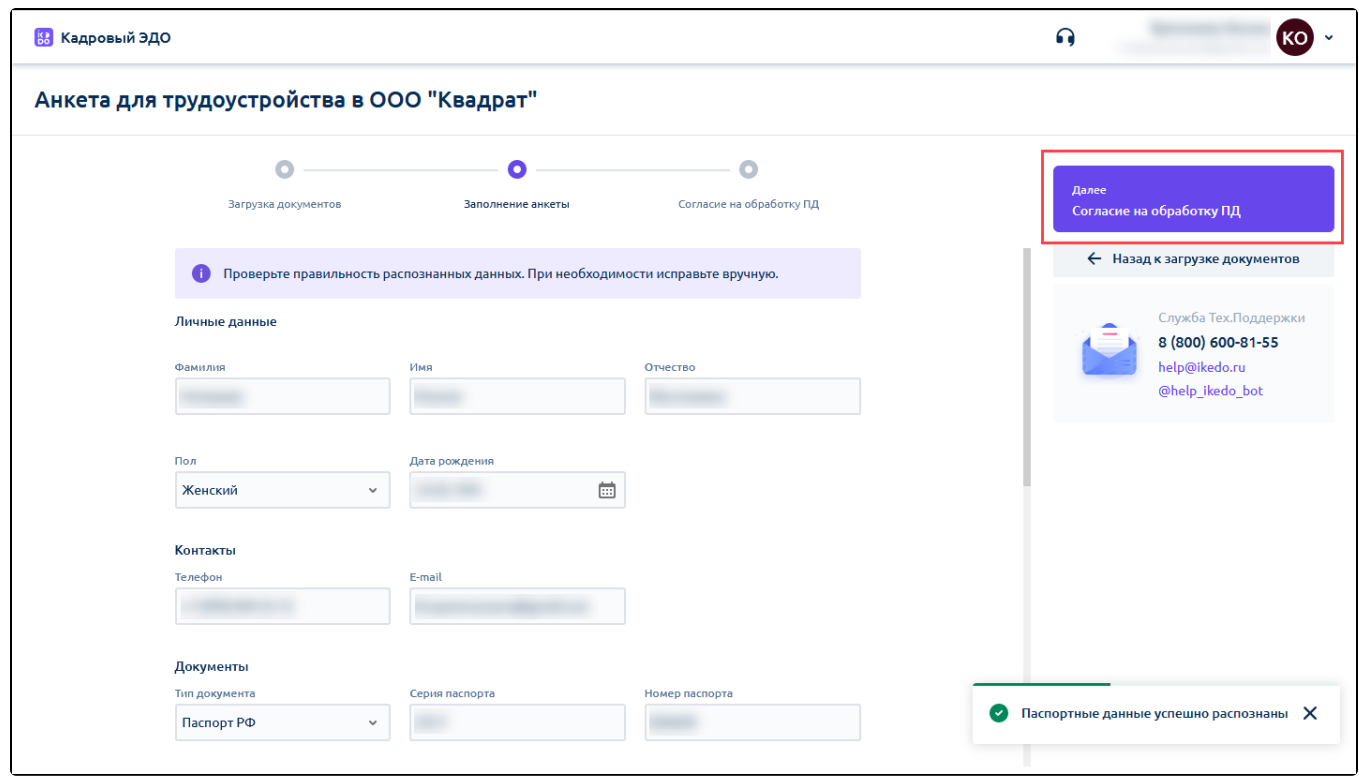

На следующем шаге будет сформировано согласие на обработку персональных данных. Для отправки нажмите кнопку Подписать и отправить:

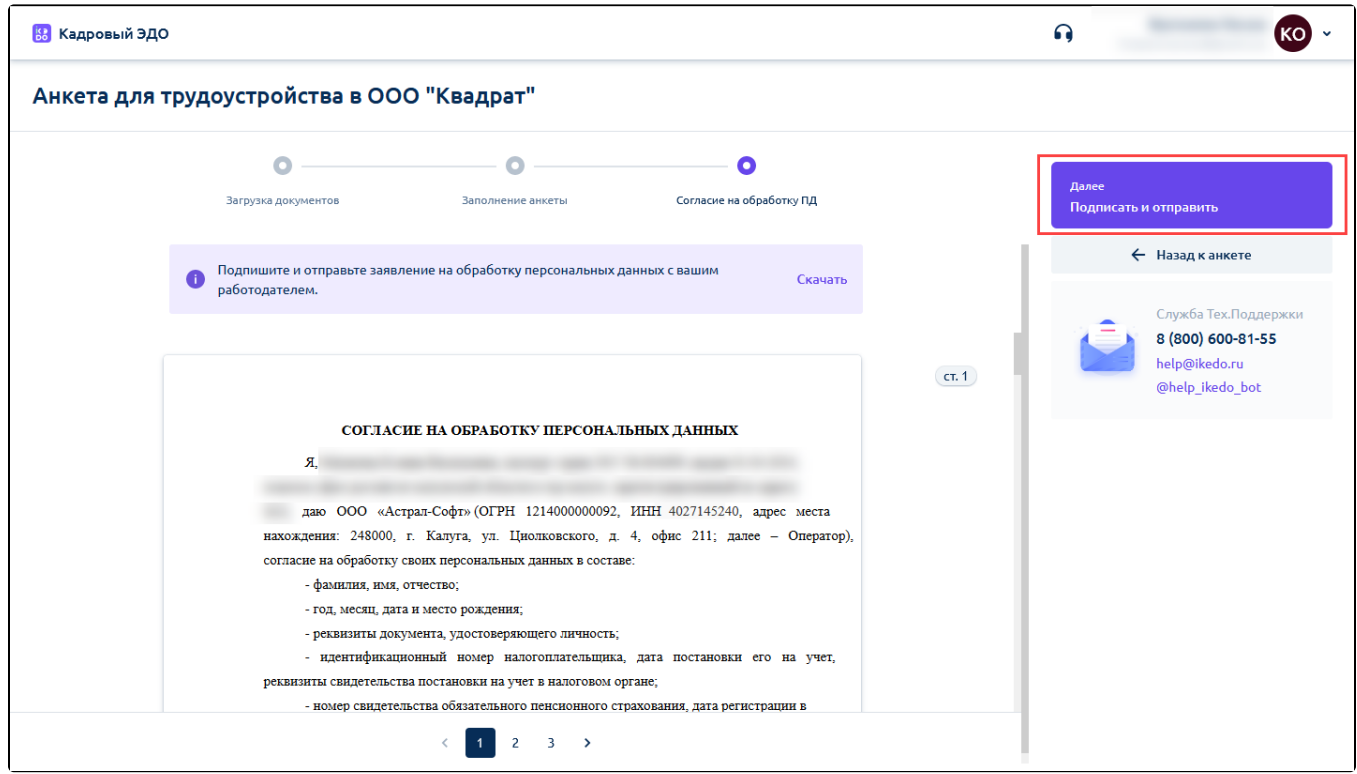

Перейдите в личный кабинет, чтобы следить за статусом одобрения анкеты:

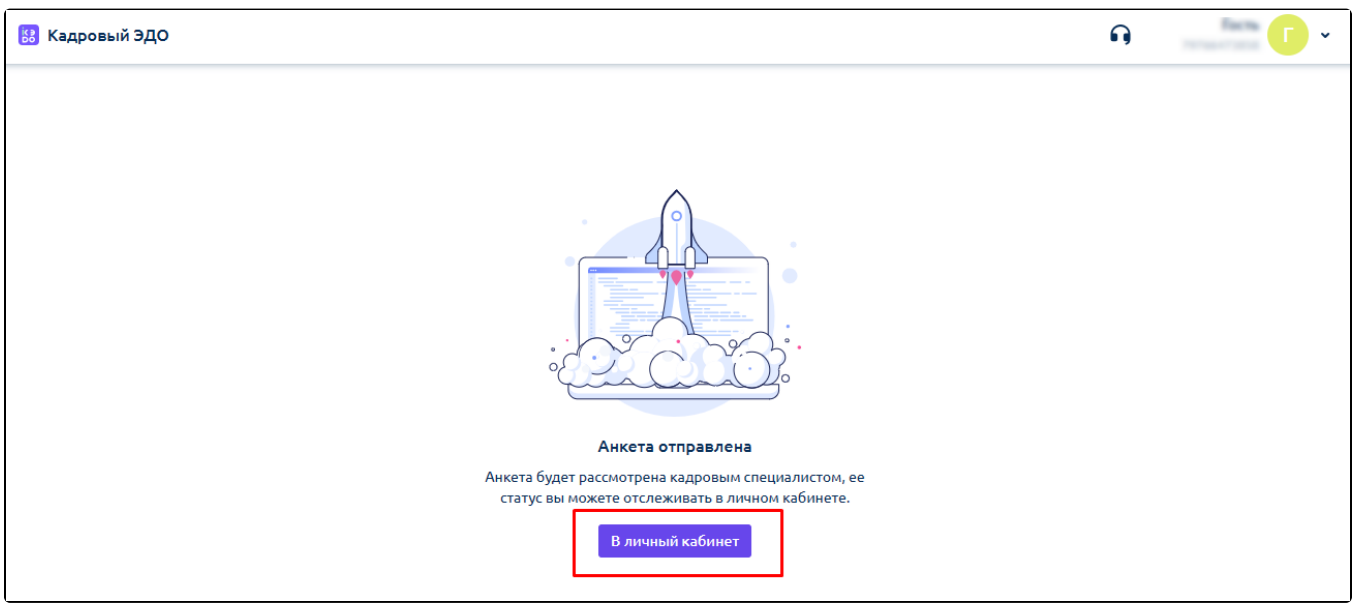

Статусы анкеты:

- Отправлена кадровой службе анкета еще находится на рассмотрении;
- Требуются документы кадровая служба ознакомилась с вашей анкетой и запрашивает недостающие документы;
- Завершена анкета одобрена кадровой службой;
- Отклонена анкета отклонена кадровой службой;
- Начата анкета сформирована, но еще не отправлена.

Чтобы загрузить недостающие документы, откройте анкету в статусе "Требуются документы". Ознакомьтесь с требованием организации (1) и прикрепите нужные документы внизу страницы (2). Когда необходимые документы будут загружены, нажмите кнопку Отправить документы (3):

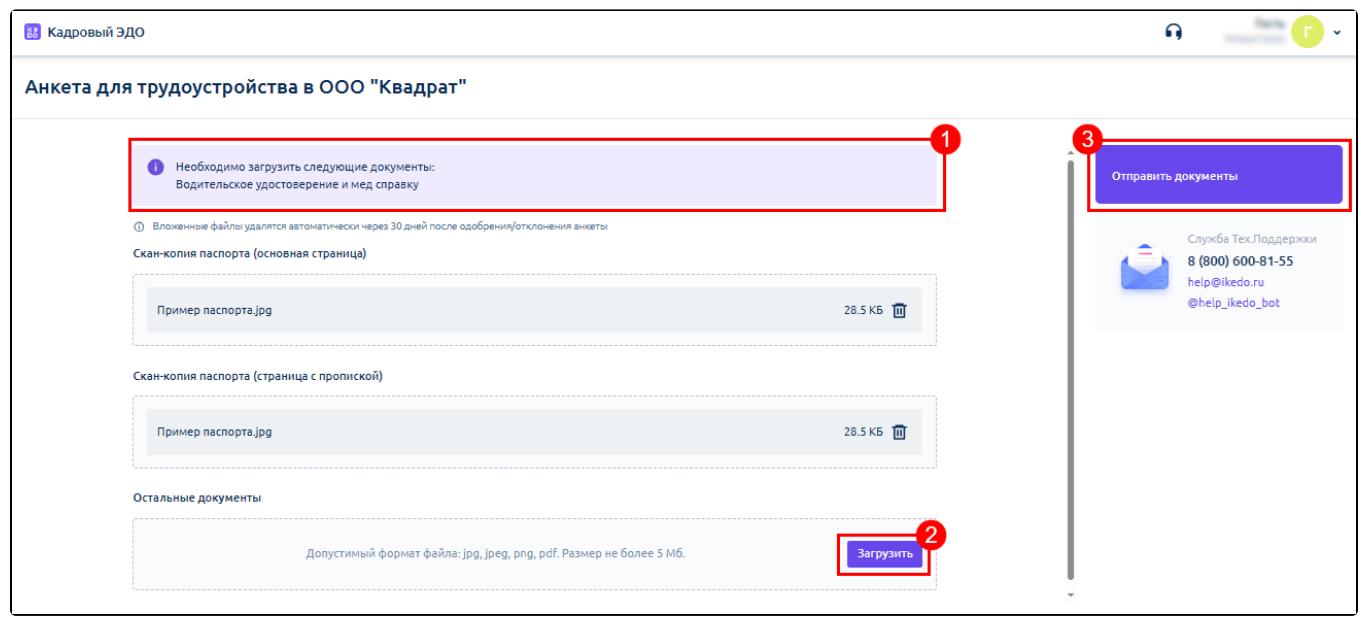

Когда анкета будет обработана кадровой службой, статус изменится на "Завершена":

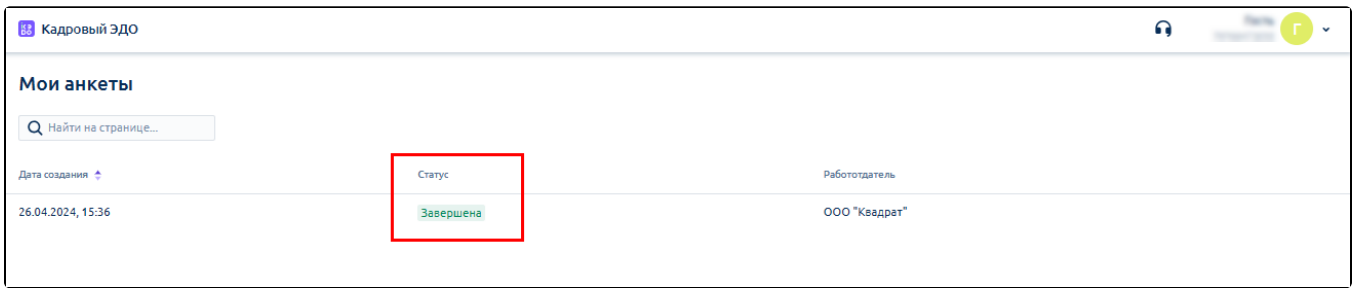